# **Personal Computer**

Model No. FZ-G2 Series

# Connect to a network

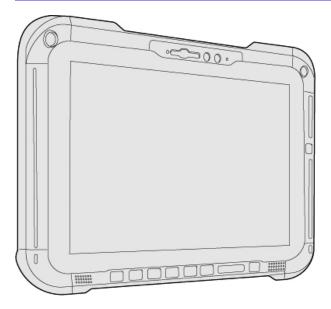

## **Disclaimer**

Computer specifications and manuals are subject to change without notice. Panasonic Corporation assumes no liability for damage incurred directly or indirectly from errors, omissions or discrepancies between the computer and the manuals. Refer for the latest information about optional products to the catalogs, etc.

### **Trademarks**

- Microsoft, Windows, and the Windows logo are registered trademarks or trademarks of Microsoft Corporation of the United States and/or other countries.
- Intel, Intel Core and Intel vPro® are trademarks of Intel Corporation or its subsidiaries in the U.S. and/or other countries.
- Names of products, brands, etc., appearing in this manual are trademarks or registered trademarks of their respective own companies.

# Introduction

# Illustrations and Terminology in this manual

- . This manual explains using the default setting.
- . In principle, this manual explains based on the following conditions:
  - . When the tablet and keyboard base have been installed
  - When the keyboard and touchpad are used for operation
- . Some illustrations are simplified to help your understanding and may look different from the actual unit.
- · Some types of software are automatically updated, and differences may occur from descriptions in this manual.
- If you do not sign in as an administrator, you cannot use some functions or cannot display some screens.
- This manual explains operation procedures using the touchpad or mouse as typical examples. In addition, you can touch the display screen to operate the computer.

When using the touch operation, please replace the terms as described below, and read the instructions.

Operation terms to be replaced:

- Click  $\rightarrow$  Touch
- Double-click → Double-touch
- Right-click → Touch and hold (Long touch)

Terms and illustrations in these instructions.

- 《 Enter 》: This means to press the 《 Enter 》 key.
- 《Fn》+《F7》:

This means to press and hold  $\ll Fn \gg \text{key}$ , and then press  $\ll F7 \gg \text{key}$ .

• The display of the key may be different from this manual according to the keyboard used. (e.g. "Delete" instead of "Del")

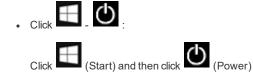

In these instructions, the names are referred as follows.

• "Windows 10 Pro" as "Windows" or "Windows 10"

# **Regarding Windows 10**

#### Desktop mode and Tablet mode

Windows 10 offers the desktop mode in which operation is performed using the keyboard or touchpad, and also the tablet mode optimized for the touch panel operation.

The mode can be switched by clicking (Notification), and then clicking (Tablet mode).

This manual explains operation procedures using the desktop mode as typical examples. When using the tablet mode, please replace the operation procedures as described below, and read the instructions.

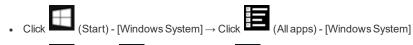

• Click (Start) - (Settings) → Click (Settings)

- If some icons do not appear on the task tray, perform the following operations.
  - 1. Touch and hold the task tray.
  - 2. Select the item to display.

#### Screen Messages

Screen messages are explained in [English (United States)].

(Depending on the language preference, some screen messages in these instructions are different from the actual screen messages. For example, [Flight mode] may be displayed instead of [Airplane mode] in some language preference)

### **Opening the Control Panel**

1. Click (Start) - [Windows System] - [Control Panel].

### Opening the Settings

1. Click (Start) - (Settings).

#### Latest Information on Windows 10

When Windows 10 is updated, the screen display or operation procedures may be changed.

For the latest information on Windows 10, see the following web page.

https://pc-dl.panasonic.co.jp/itn/addendum/

# LAN

<Only for model with LAN>

# **Connecting LAN**

# **IMPORTANT**

- Do not connect the telephone cable to the LAN port.
- 1. Turn off the computer.
  - Do not use sleep or hibernation.
- 2. Slide the cover (A) to the arrow direction.

The cover is unlocked.

3. Open the cover (A).

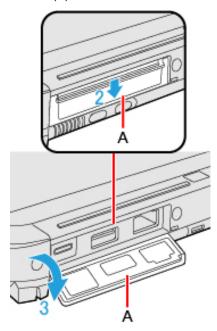

- 4. Connect the LAN cable.
  - Connect the LAN port (B) and the network system (server, HUB, etc.) using a LAN cable.

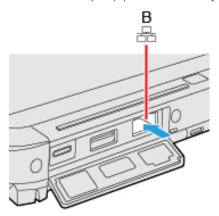

5. Turn on the computer.

<Only for model with 2nd LAN>

- 1. Turn off the computer.
  - Do not use sleep or hibernation.
- 2. Open the cover (A) and connect the LAN cable.
  - $\bullet \quad \text{Connect the LAN port (B) and the network system (server, HUB, etc.) using a LAN cable.}\\$

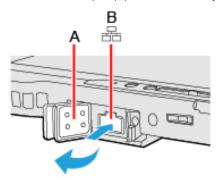

3. Turn on the computer.

# **Disabling/Enabling Wireless Communication**

<Only for model with wireless LAN>

There are several ways of disabling and enabling wireless communication.

- Switching the airplane mode using ≪ Fn≫
- · Using airplane mode
- · Turning wireless communication on/off quickly
- Using Network & Internet settings
- . Setting [Wireless Configuration] in the [Advanced] menu of the Setup Utility

#### NOTE

· For further information about Wireless LAN.

# Switching the airplane mode using ≪ Fn≫

1. Press  $\langle Fn \rangle + \langle F10 \rangle$ .

# Using airplane mode\*1

- 1. Click (Start) (Settings) [Network & Internet] [Airplane mode] .
- 2. To disable wireless communications, set "Airplane mode"\*1 to [On].

To enable wireless communications, set "Airplane mode"\*1 to [Off], and then;

- set "Wi-Fi"\*1 to [On] (for wireless LAN).
- \*1 : Screen messages are explained in [English (United States)].

(Depending on the language preference, some screen messages in these instructions are different from the actual screen messages. For example, [Flight mode]/[WiFi] may be displayed instead of [Airplane mode]/[Wi-Fi] in some language preference.)

# Turning wireless communication on/off quickly

## Turning on/off the Wi-Fi

- 1. Click or on the task tray.
- 2. To turn off the Wi-Fi, click (Wi-Fi )

The icon changes to and then the icon on the task tray changes to

To turn on the Wi-Fi, click . Then the icon changes to

## Turning on/off the airplane mode\*2

- 1. Click or on the task tray.
- 2. To turn on the airplane mode, click

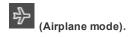

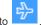

and then the icon

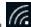

on the task tray changes to

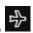

To turn off the airplane mode, click

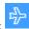

Then the icon changes to

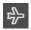

\*2: Screen messages are explained in [English (United States)].

(Depending on the language preference, some screen messages in these instructions are different from the actual screen messages. For example, [Flight mode]/[WiFi] may be displayed instead of [Airplane mode]/[Wi-Fi] in some language preference.)

# **Using Network & Internet settings**

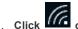

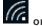

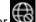

2. Click [Network & Internet settings].

"Network & Internet" screen appears.

- 3. Click the menu "Wi-Fi"\*3, "Cellular" or "Airplane mode"\*3, and turn on/off each wireless function.
  - \*3: Screen messages are explained in [English (United States)]. (Depending on the language preference, some screen messages in these instructions are different from the actual screen messages. For example, [Flight mode]/[WiFi] may be displayed instead of [Airplane mode]/[Wi-Fi] in some language preference.)

# Wireless LAN

<Only for model with wireless LAN>

#### **IMPORTANT**

- Do not use wireless LAN on airplanes, in hospitals, or in other locations where wireless LAN signals may affect devices.

  Follow the instructions of airline companies and hospitals. If you use the computer in these locations, turn off the wireless LAN.
- . To avoid unauthorized access to the computer through wireless LAN.

We recommend you to make security settings such as encryption before using wireless LAN.

Otherwise the disk data such as the shared files can be exposed to the risk of unauthorized access.

#### NOTE

 Communication is established through the wireless LAN antenna (A). Do not block the antenna area with your hand or body.

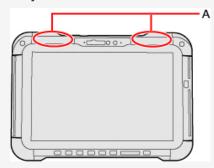

- . The transmission rate will be lower when a microwave oven is used near by.
- To use wireless LAN, set [Wireless LAN] to [Enabled] (default) in the sub-menu of [Wireless Configuration] in the
  [Advanced] menu of the Setup Utility.

# **Using the Wireless LAN Function**

Before using a wireless LAN, turn the wireless LAN communication on.

### Turning on/off the wireless LAN communication

1. To enable the wireless communication ( Disabling/Enabling Wireless Communication).

#### Setting the wireless LAN access point

#### Preparation

Follow the instruction manual of the wireless LAN access point to make settings for the access point to recognize the computer.

- 1. Click on the task tray.
- 2. Turn the wireless LAN on.
- 3. Select an access point, and click [Connect].
- 4. Input the key you set for the access point to recognize the computer, and click [Next].

Wait for the computer to connect to the wireless LAN access point.

When the icon on the task tray is changed to , the wireless LAN setting is complete.

NOTE

- The settings depend on the network environment. For further information, ask the system administrator or the person in charge of the network.
- If you use the stealth type wireless LAN access point which restricts automatic detection of the wireless LAN access point, take the following procedure.

If you do not perform the procedure below, you may not be able to access the wireless LAN access point automatically or the wireless LAN access point may not be displayed.

- 1. Click on the task tray.
- 2. Turn the wireless LAN on.
- 3. Click [Hidden Network].
- 4. Click [Connect], enter the necessary information such as the network name (SSID), and click [Next].

For further information, ask the system administrator or the person in charge of the network.

# **Enabling/Disabling the Wireless LAN Standard IEEE802.11a (802.11a)**

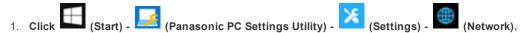

2. Click [Enabled] or [Disabled] for the wireless LAN IEEE802.11a.

## NOTE

- In some countries, communication using IEEE802.11a (5 GHz wireless LAN) standard is restricted by law.
- This computer is set to enable IEEE802.11a (5 GHz wireless LAN) as the factory default.
- If IEEE802.11a is enabled or disabled while the computer is connected to an IEEE802.11b/g access point, the connection will be temporarily interrupted.

# **Troubleshooting (Advanced)**

Refer to the following instructions when a problem occurs. If the remedies indicated in the chart do not solve the problem, contact Panasonic Technical Support.

For a software problem, refer to the instruction manual of the software.

#### Network

| Cannot connect to a network.             | Set the device ([LAN] / [LAN (2nd)] / [Wireless LAN]) to [Enabled] in the [Advanced] menu of the Setup Utility.                                                                                                    |                 |  |  |
|------------------------------------------|----------------------------------------------------------------------------------------------------|-----------------|--|--|
| Cannot check the computer's MAC address. | Follow the steps below.  1. Click (Start) - (Settings).  2. Click [Network & Internet] - [Status] - [View hardware and connection properties]. Properties of each device appears.  Write down the 12-digit address (alphanumeric) that appears for "Physical address (MAC):" rows of each devices.  The names of each of the devices are as follows. |                 |  |  |
|                                          | Device                                                                                                    | Connection name |  |  |
|                                          | Wired LAN                                                                                                    | Ethernet        |  |  |
|                                          | Wired LAN (2nd) Ethernet 2                                                                                                    |                 |  |  |
|                                          | Wireless LAN                                                                                                    | Wi-Fi           |  |  |
|                                          | *The content displayed will vary depending on the device and model.  3. Click to close the window.                                                                                                    |                 |  |  |
|                                          |                                                                                                    |                 |  |  |

# Wireless Communication (only for model with wireless LAN)

| Cannot connect to a network.  | <ul> <li>Set the device ([Wireless LAN] of [Wireless Configuration]) to [Enabled] in the [Advanced] menu of the Setup Utility ( Wireless Configuration).</li> <li>Confirm the airplane mode is Off.         To turn off the airplane mode ( Using airplane mode).     </li> <li>Restart the computer.</li> </ul>           |  |
|-------------------------------|----------------------------------------------------------------------------------------------------|--|
| Access point is not detected. | Shorten the distance between the computer and the access point, and try the detection again.  Confirm the following settings:  [Wireless LAN] in the [Advanced] menu of the Setup Utility  Confirm that [Wireless LAN] of [Wireless Configuration] is set to [Enabled].  Check the channel being used by the access point. |  |

# **Setup Utility**

You can make the settings of the computer's operating environment (password settings, startup drive selection, etc.)

# **Starting the Setup Utility**

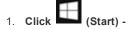

(Settings) - [Update & Security] - [Recovery].

- 2. Click [Restart now] under "Advanced startup"\*1.
  - \*1: Screen messages are explained in [English (United States)].

    (Depending on the language preference, some screen messages in these instructions are different from the actual screen messages. For example, [Advanced start-up] may be displayed instead of [Advanced startup] in some language preference.)
- 3. Click [Troubleshoot] [Advanced options] [UEFI Firmware Settings] [Restart].

The computer restarts, and the Setup Utility screen appears.

When [Enter Password] is displayed, enter your password.

#### When you start the Setup Utility with Supervisor Password

• You can make the settings of all items of the Setup Utility.

#### When you start the Setup Utility with User Password

- · Note the following:
  - In the [Advanced] and [Boot] menus, you cannot make the settings of all items.
  - In the [Security] menu, you can change only the User Password when [User Password Protection] is set to [No Protection]. You cannot delete the User Password.
  - In the [Exit] menu, you cannot make the setting of [Load Default Values] and [Boot Override].

To set Setup Utility, alternatively you can use touch input and pen input.

#### Using touch screen:

Double-touch the setting value to be changed, select the new value, and touch it again.

### Using on-screen keyboard:

To input characters and symbols, touch at the upper right corner of the Setup Utility screen to display the on-screen keyboard.

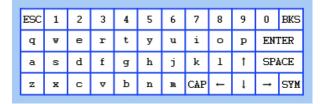

To operate special keys such as a function key, touch [SYM] on the on-screen keyboard so that the key is highlighted as illustrated below.

| F1 | F2 | F3 | F4 | F5 | F6 | F7 | F8 | F9 | F10 | F11   | F12 |
|----|----|----|----|----|----|----|----|----|-----|-------|-----|
| ,  | -  | =  | ~  | ļ  | @  | #  | \$ | %  | ^   | ENTER |     |
| &  | *  | (  | )  | _  | +  | [  | ]  | \  | {   | }     | SPC |
| Τ  | ;  | •  | :  | "  |    |    | /  | <  | >   | ?     | SYM |

#### Using tablet buttons:

The tablet buttons operates at follows.

. Move to the item below.

. Hove to the item right.

- : Enter (select).
- : Move to the [Exit] menu.

## NOTE

• Setup Utility screen is displayed on the internal LCD even when an external display is connected to the computer as the factory default. However, if the LID (display) is closed, it will come to be displayed on an external display is connected to the HDMI port of tablet.

# **Advanced Menu**

Underlined items are the factory presets.

Peripheral Configuration

| LAN                                                                  | Enabled Disabled     |  |  |
|----------------------------------------------------------------------|----------------------|--|--|
| Power On by LAN  Can be changed only when [LAN] is set to [Enabled]. | <u>Deny</u><br>Allow |  |  |
| LAN (2nd)  Only for model with 2nd LAN.                              | Disabled Enabled     |  |  |

| ▶ Wireless Configuration                         | Enter the sub-menu. |
|--------------------------------------------------|---------------------|
| The sub-menu appears when this item is selected. |                     |

Sub-menu (Wireless Configuration)

Wireless Configuration

| Wireless LAN                      | Disabled       |
|-----------------------------------|----------------|
| Only for model with wireless LAN. | <u>Enabled</u> |